# 机载激光雷达在林业方面的应用

陈超,于志超,白晓红,刘慧婷

黑龙江精臻科技发展有限公司

摘 要:激光雷达因为其可以穿透森林的特性,所以在获取森林垂直结构参数方面有着极强 的优势,而机载激光雷达技术可以大幅度的提高数据获取的效率,近些年在林业研究和调查 方面有很大的发展,本次项目即使用飞马无人机搭载激光雷达获取林业数据,从项目准备到 获取,到最后的处理都是基于飞马产品进行的,全文详细的讲解了此次项目的全过程。

关键词: 机载激光雷达, 森林参数反演, 林业应用

0 引言

为了及时、准确地掌握森林资源信息,高效地进行森林资源管理,国内外开展了大量的 森林资源调查工作。近年来,光学遥感技术利用航空照片与卫星影像替代或补充了一些传统 的森林调查,能够获取大区域内森林生长因子和生态、环境信息,然而光学遥感技术在获取 森林三维结构参数上能力有限。激光雷达遥感作为主动遥感技术可以有效穿透森林,在获取 森林垂直结构参数方面有着其他光学遥感无法比拟的优势。很多研究基于机载激光雷达(ALS) 与地基激光雷达(TLS)成功提取了森林垂直结构及水平分布参数和单木结构参数。机载激光 雷达因为其高效率,成为当下林业研究的热门工具。

1 项目背景

1.1 项目来源

东北林业大学佳木斯市孟家岗林场林业研究,基于林区山高林密,倾斜摄影的方式不能 有效的获取林区数据,达不到科研的目的,经过多番技术论证,决定使用机载激光雷达和地 基激光雷达数据做点云融合处理,来获取所需要的最终数据。

1.2 项目意义

验证飞马无人机作为机载激光雷达飞行平台的优势,展现飞马机载雷达的性能,通过实 际的项目展现产品的质量和能力。

1.3 行业要点

机载激光雷达(ALS)的传感器有多种,以森林调查为目的较多常用的为离散回波传感 器。由于使用成本的降低和操作范围的增大,应用 ALS 提取大区域森林参数受到越来越多的 应用,获取的树高数据成为其他传感器的验证数据或者展开深层次的研究。林业研究的几个 主要研究目标:

1) 树冠高度: ALS 估测树高分为样地水平和单木水平。单木水平树高估测首先进行 单木分割; 样地水平树高估测分为直接提取和间接提取,直接提取是测量地面至树顶的高度, 间接提取是通过建立冠层高度与 ALS 提取的预测变量之间的相关关系来间接估测冠层高度。

2) 单木分割:当点云密度足以识别单木时,应用不同的单木分割算法对森林回波点进 行分割,一旦准确分割后,可以获取树高、树冠尺寸、树冠基部高、断面积、胸径、立木蓄 积和生物量等。

3) 叶面积指数和郁闭度:叶面积指数( LAI) 与郁闭度估测对于森林监测应用、森林 生长模型和林火分析都至关重要。利用激光雷达数据进行 LAI 和郁闭度反演主要是利用提 取的冠层物理参数与实测的 LAI 数据构建统计关系模型进行估测。这些物理参数间接地反 映了激光点云在冠层中的分布,而 LAI 和郁闭度与激光在冠层中的穿透和拦截有关。例如, 冠层郁闭度可以通过计算回波比值( 首回波/所有回波,首回波/最后一次回波) 来提取。激 光穿透指数( 地面点数目与所有点数目的比值,LPI) 与激光拦截指数( 一般指树冠层激光 点数目与所有点数目的比值) 较多地应用在激光雷达数据反演森林 LAI 中。

4) 冠层高度剖面:激光雷达剖面数据显示了森林的垂直结构,可以可靠地估测森林生 物量和蓄积量。除了 LAI 外,引入另一个变量即树叶高度剖面来描述树叶结构。树叶高度 剖面可以描述树叶在整个冠层的垂直分布。考虑到激光雷达遥感无法从树叶中识别树枝,经 常用冠层高度剖面或植被高度剖面来代替。

5) 生物量:科学家利用摄影测量和光密度测量方法分析发现,树冠垂直剖面与森林蓄 积量的对数呈线性关系,从而设想如果激光雷达可以精准重建树冠剖面,那么森林蓄积量即 可被估测出来。机载离散回波激光雷达提取生物量的研究主要集中在以下两个方面: 一是根 据高密度点云基础上的单木分割计算单木生物量; 二是根据较低密度点云数据的空间分布 情况来估测生物量。

6) 树种分类:激光雷达树种分类主要根据回波点的空间分布、强度信息以及波形数据 的波形特征参数。

以上的是林业研究中主要的研究方向,本次项目所获取的数据,经过处理可以满足学校 进行各个方向的研究。

2 项目准备

2.1 测区勘踏

项目区域位于黑龙江省哈尔滨尚志市佳木斯市孟家岗林场,这里是东北林业大学实验林 场,飞行区域大概是 2 平方公里,测区林场为山下靠半山腰一点,山脉走向是自东向西,高 差起伏较大,测区里可供起飞的场地近乎没有,山高林密,飞行条件较差。

2.2 飞行设备准备

根据测区的实际勘察情况,发现这块区域属于山区,高差起伏比较大,使用一般的飞机, 难以保证测区的整体精度和设备的安全,所以我们选择了具有自适应仿地飞行功能的飞马 D200S 四旋翼无人机,这款无人机可以生成变高航线,可以保证测区的整体精度一致,也可 以保证无人机的飞行安全,以下是飞马 D200 的相关参数。

飞行平台参数 D200 无人机飞行平台 空机重量:6.5kg 起飞重量:7.5kg 对称电机轴距:988mm 外形尺寸:展开 830×732×378mm 折叠 955×362×378mm 续航时间:48min(单架次海平面悬停时间) 巡航速度:36~54km/h 最大爬升速度:10m/s 最大下降速度:8m/s 悬停精度 RTK:水平 1cm+1ppm; 垂直 2cm+1ppm 图 1 飞马 D200 实用升限高度:4500(海拔) 抗风能力:5 级(正常作业) 任务响应时间:展开≤10min,撤收≤15min 测控半径:5km 起降方式: 无遥控器垂直起降 工作温度: -20<sup>~</sup>50° C 外包装箱尺寸:1038×475×366.5mm 双频 GPS 导航模块参数 导航卫星:GPS:L1+L2

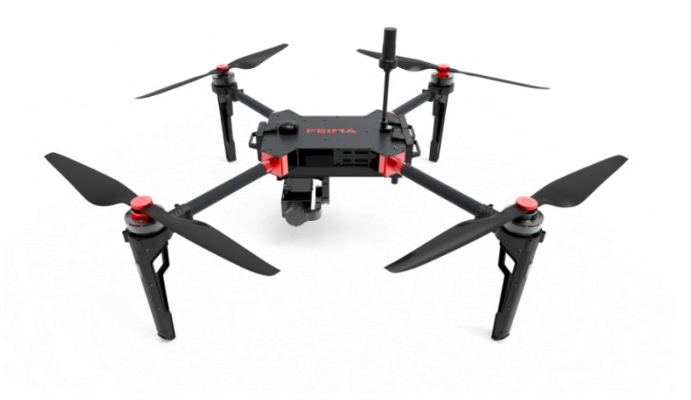

BeiDou: B1+B2 GLONASS: L1+L2 采样频率:20Hz 定位精度:5cm 差分模式:PPK/RTK 及其融合作业模式 高精度 IMU 参数 滚转角测量精度: ±0.010° 俯仰角测量精度:±0.010° 偏航角测量精度: +0.050° 2.3 LiDAR 选择 激光雷达的选择基于项目的实际需求,选择。本次的项目是在林区进行作业,山高林密, 需要透过性很强,能穿透到地面上得到高程数据。所以选择的激光雷达头是 D-LiDAR200, 参数如下: LiDAR 模块(D-LiDAR200) 关键指标: 激光器: RIEGL mini VUX-1UAV 通道数:1 点频:100kpts/s 测量距离:>250m 测距精度:±1cm 回波数量:5(Max.) 扫描速度: 10~100HZ 回波强度:16bit 波长: 905nm(Class 1) 2 波长: 905nm(Class 1) 激光发散角:1.6×0.5mrad 视场角-水平:360° 分辨率-水平:0.05~0.5° 3 技术路线

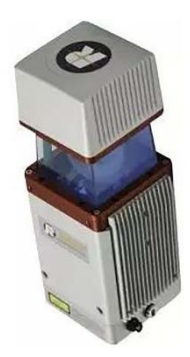

本次项目实施的技术路线是使用飞马D200S多旋翼无人机挂载机载LiDAR对测区进行数 据采集,获取的点云数据加上 RTK 所测高精度坐标信息进行精度验证和融合,最后使用软件 进行数据处理,数据处理我们使用飞马无人机管家的智激光进行处理,是我们自己的设备获 取数据,在使用我们自己的软件进行数据处理,体现了我们飞马无人机功能的全面性,最后 得到项目所需要的数据。

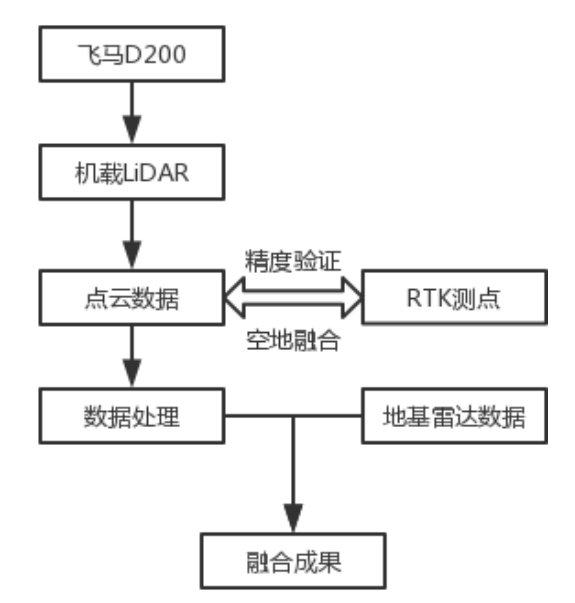

4 项目实施

4.1 飞行准备

采用无人机管家智航线模型进行航线设计。

LiDAR 航线设计,基于点密度引导下的自动航线设计,可根据三维地图进行变高飞行, 获取一致的点云数据。设置航速为 5.0m/s,航高为 80m,航线重叠度为 50%, 交叉航线, 变 高飞行。预计获取的平局点云密度为 300 点/ $n^2$ ,以区块一为示例涉及航线设计如下图:

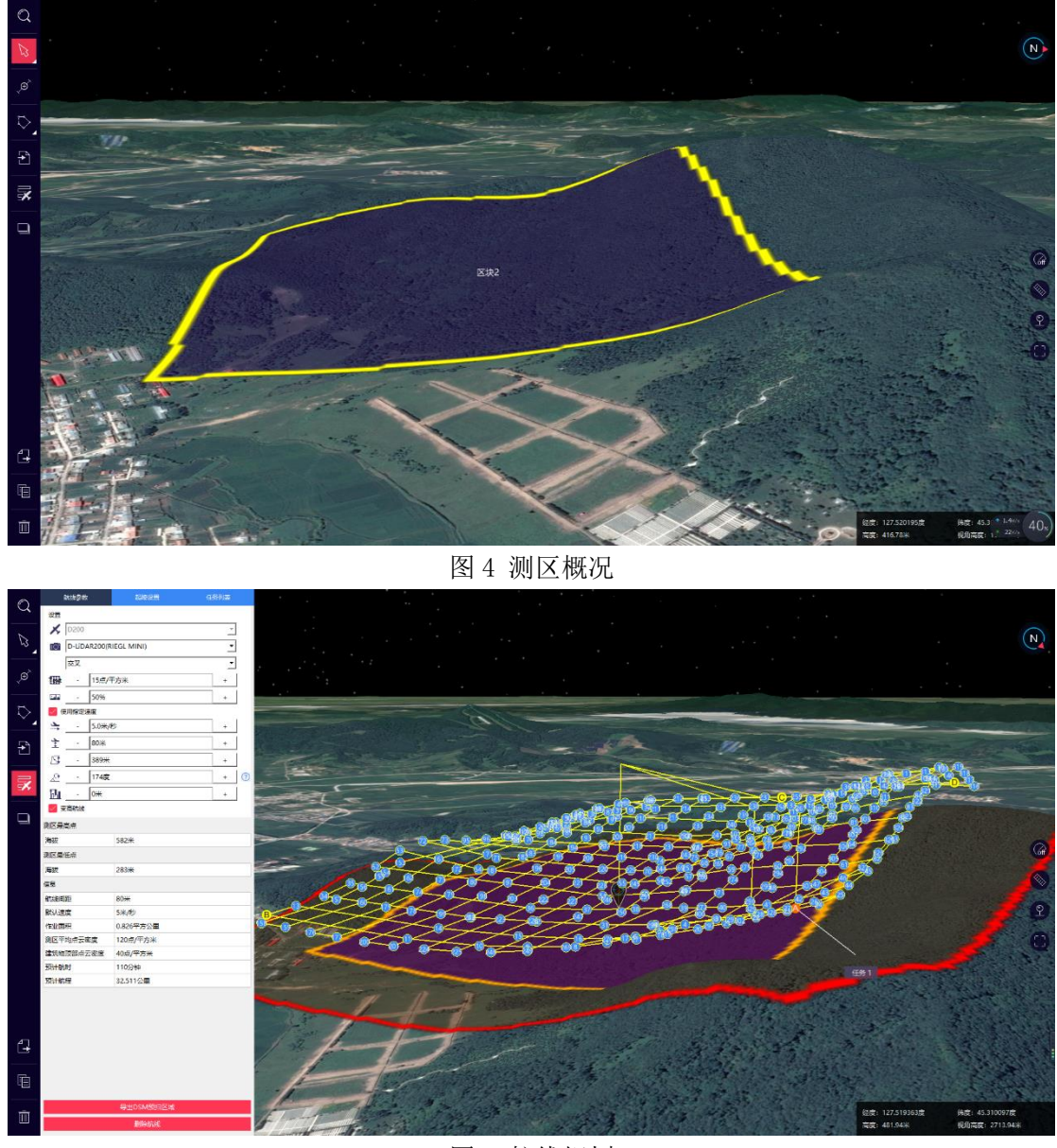

图 5 航线规划

4.2 外业飞行

飞行前进行测区踏勘,选择起降点,架设基站, D200S 对起降环境要求较小, 半径 3m 为平坦区域即可,两分钟完成飞机组装,并根据无人机管家引导步骤进行飞行前检查,保证 设备安装和设置正确无误,飞机垂直起飞,飞行过程种可实时监控,保证飞行安全。

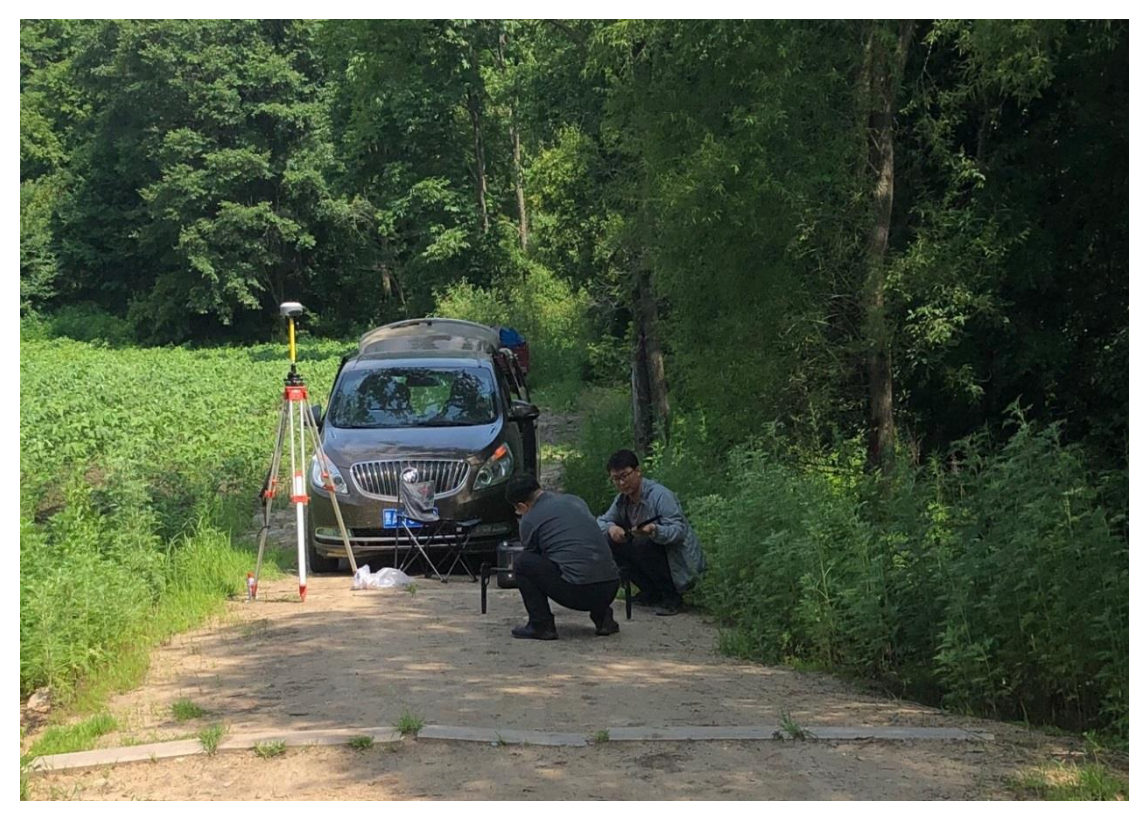

图 6 测区现场

4.3 数据处理

机载激光雷达数据准备主要包括 GPS 数据、LIDAR 原始数据准备以及轨迹解算等几个步 骤。

4.3.1 GPS 数据

GPS 数据准备包括以下几点:

(1)基站数据:数据格式为.GNS 的静态数据。

(2)飞机下载的数据:由于从飞机下载数据较多,以截图形式表示下载的数据格式;以表 格的形式介绍每个数据的用途。

| 2019-05-29 06-50-05.bin  | 2019/5/29 上午 | BIN 文件         | 83,096 KB |
|--------------------------|--------------|----------------|-----------|
| 2019-05-29 06-50-05.fpos | 2019/5/29 上午 | FPOS 文件        | 0 KB      |
| 2019-05-29 06-50-05.gim  | 2019/5/29 上午 | GIM 文件         | 0 KB      |
| 2019-05-29 06-50-05.gsof | 2019/5/29 上午 | GSOF 文件        | 5,650 KB  |
| 2019-05-29 06-50-05.imr  | 2019/5/29 上午 | Waypoint Raw I | 15,196 KB |
| 2019-05-29 06-50-05.pos  | 2019/5/29 上午 | POS 文件         | 0 KB      |
| 2019-05-29 06-50-05.rt27 | 2019/5/29 上午 | RT27 文件        | 38,375 KB |

图 7 飞行数据

| bin 文件  | 飞行日志                            |
|---------|---------------------------------|
| fpos 文件 | 机载 pos 文件: 针对新五相机载荷, 其余载荷该文件为空  |
| gim 文件  | 云台数据: 新五相机及 Lidar 模块该文件为空 (无云台) |
| gsof 文件 | RTK 轨迹                          |
| imr 文件  | 高精度惯性导航数据                       |
| pos 数据  | 机载 pos 文件: 新五相机及 Lidar 模块该文件为空  |
| rt27 文件 | 机载 GPS 观测数据                     |

表 1 飞行文件注释

4.3.2 LIDAR 原始数据

LIDAR 原始数据格式为.rxp, 它是激光原始数据, 如下图所示:

| SN_00044_20190528-225133_17.11.14.13_0001.rxp | 2019/5/28 下午  | RXP 文件 | 103,973 KB |
|-----------------------------------------------|---------------|--------|------------|
| SN 00044 20190528-225353 17.11.14.13 0002.rxp | 2019/5/28 下午  | RXP 文件 | 105,061 KB |
| SN 00044_20190528-225611_17.11.14.13_0003.rxp | 2019/5/28 下午  | RXP 文件 | 112,933 KB |
| SN_00044_20190528-225837_17.11.14.13_0004.rxp | 2019/5/28 下午  | RXP 文件 | 112,814 KB |
| SN 00044 20190528-230103 17.11.14.13 0005.rxp | 2019/5/28 下午  | RXP 文件 | 121,849 KB |
| SN 00044 20190528-230341 17.11.14.13 0006.rxp | 2019/5/28 下午… | RXP 文件 | 99,933 KB  |
| SN_00044_20190528-230552_17.11.14.13_0007.rxp | 2019/5/28 下午… | RXP 文件 | 101,269 KB |
| SN_00044_20190528-230803_17.11.14.13_0008.rxp | 2019/5/28 下午… | RXP 文件 | 76,728 KB  |
| SN 00044 20190528-230945 17.11.14.13 0009.rxp | 2019/5/28 下午  | RXP 文件 | 54,893 KB  |
| SN_00044_20190528-231100_17.11.14.13_0010.rxp | 2019/5/28 下午  | RXP 文件 | 45,283 KB  |

图 8 LIDAR 数据

4.3.3 数据整理与存放

将准备好的 GPS 数据、LIDAR 原始数据以及影像数据按照以下规定的文件路径和文件夹 名称依次存放,以便进行下一步数据解算工作。

(1)最外层文件夹以此次飞行任务名字+飞行日期命名为"haerbin+20190529",IE 软件不 能正常显示中文,所以文件名不包含中文。

(2)在"haerbin+20190529"文件夹下建立五个文件夹,分别命名为 Static、UavData、 LIDARData、IE、PRJ\_FM。其中"Static"文件夹存放基站. GNS 静态观测数据; "UavData" 文件夹存放飞机 GPS 观测数据 (rt27)、高精度惯性导航数据 (imr)、RTK 轨迹 (gsof) 等 从飞机上下载的数据;"LIDARData"文件夹存放 LIDAR 原始数据以及格式为 XML 的激光校正 参数(此文件在数据处理时可输入设备编号直接下载);"IE"文件夹存放后续解算过程中的 IE 工程和解算结果; "PRJ\_FM"文件夹存放后续点云解算的工程。

4.3.4 GPS 数据格式转换

GPS 数据格式转换主要基站数据和机载 GPS 数据格式转换两个环节。

对于基站静态数据(\*.GNS)、机载 GPS 数据(\*.rt27),可使用智理图中的 GPS 格式转换工 具进行转换。在无人机管家主界面中,打开【智理图模块】-【GPS 处理】-【GPS 格式转换】, 如图所示,将基站文件(如 7323460.GNS)、机载 GPS 文件(如 2019-05-29 06-50-05.rt27) 打开,RINEX 文件会自动储存到和 GNS 文件同一路径下(此路径可更改),单击【确定】进 行转换。基站静态数据转换后包含两个文件,分别为: 7323460.18o 及 7323460.18p (当 前版本这两个文件版本默认为 RINEX3.02)机载数据转换后包含两个文件,分别为:  $2019-05-29$  06-50-05, 19o  $\cancel{R}$  2019-05-29 06-50-05, 19p.

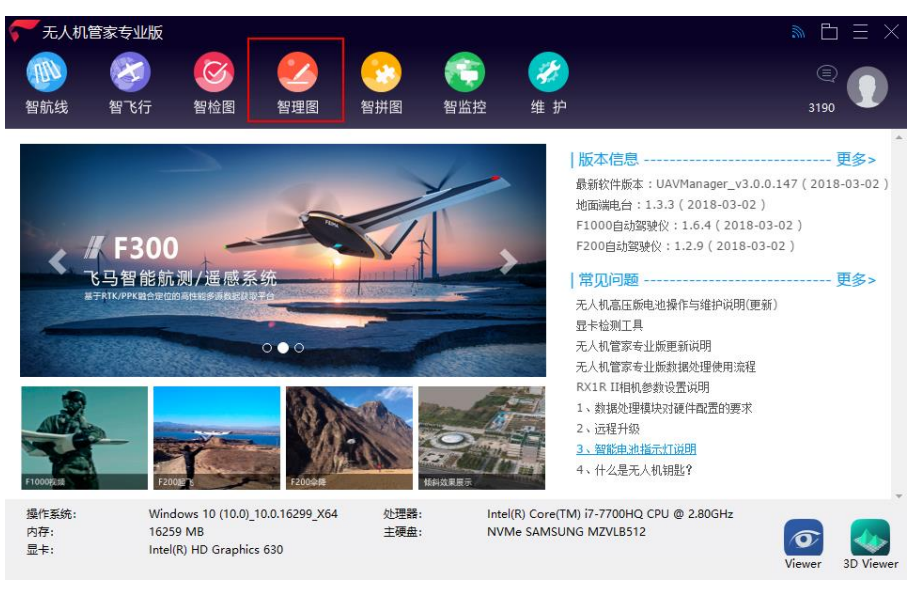

图 9 无人机管家

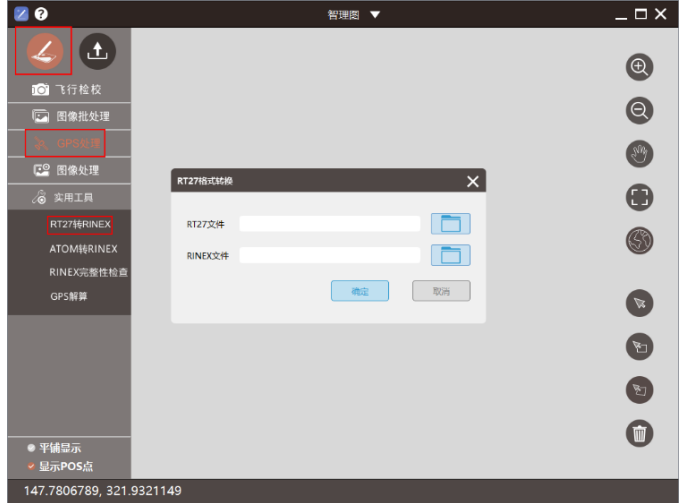

图 10 GPS 格式转换

4.3.5 点云轨迹解算

采用 Inertial Explore 高精度 GNSS/INS 后处理软件进行紧耦合差分处理得到 LIDAR 数据预处理需要的轨迹数据,主要分为格式转换、紧耦合差分解算、质量检查与轨迹导出三 个环节,具体步骤如下:

4.3.5.1 格式转换

(1)打开 IE,点击【File】-【New Project】-【Empty Project】,选择工程路径为 3.4 章节所提到的"IE"文件夹, 新建 IE 的工程格式. cfg。

| Waypoint - Inertial Explorer 8.60 |              |  |  |                                           |  |  |                      |      |
|-----------------------------------|--------------|--|--|-------------------------------------------|--|--|----------------------|------|
| File                              |              |  |  | View Process Settings Output Tools Window |  |  |                      | Help |
|                                   | New Project  |  |  |                                           |  |  |                      |      |
|                                   | Open Project |  |  |                                           |  |  | <b>Empty Project</b> |      |
|                                   | Save Project |  |  |                                           |  |  |                      |      |
|                                   | Save As      |  |  |                                           |  |  |                      |      |
|                                   | Print        |  |  |                                           |  |  |                      |      |

图 11 新建工程

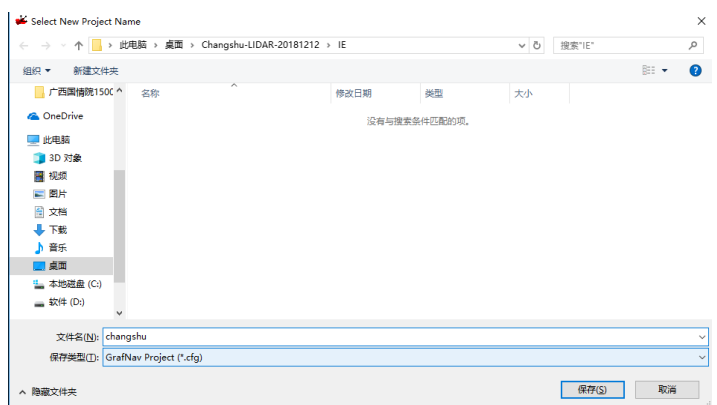

## 图 12 选择工程路径

(2)在 IE 中将 4.1 章节转换得到的基站和机载的 O 文件(\_7323471.18o 和 2019-05-29 06-50-05.19o)转换为 IE 识别的 GPB 格式,具体操作步骤如下:

A、点击【File】-【Convert】-【Raw GNSS to GPB】, 出现转界面如下:

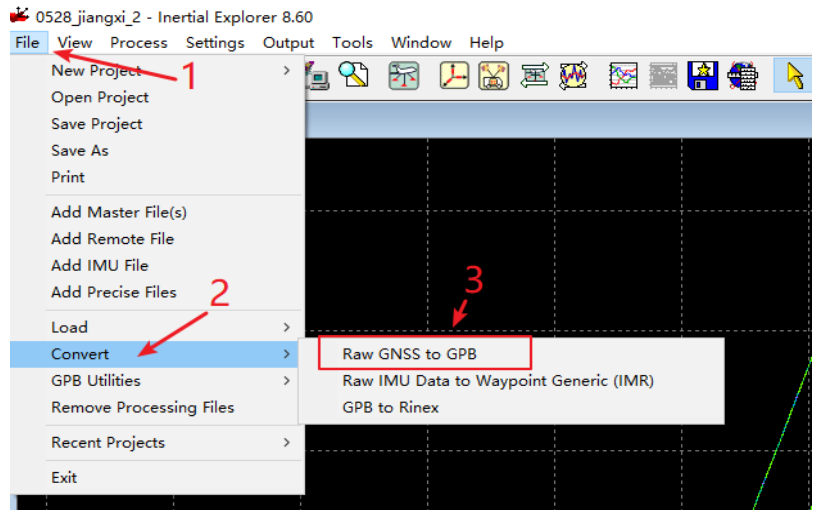

图 13 格式转换步骤 1

B、点击【Get Folder】,找到基站对应 0 文件所在的路径,选中 0 文件,点击【Add】,该文 件就会添加到右侧的列表中。

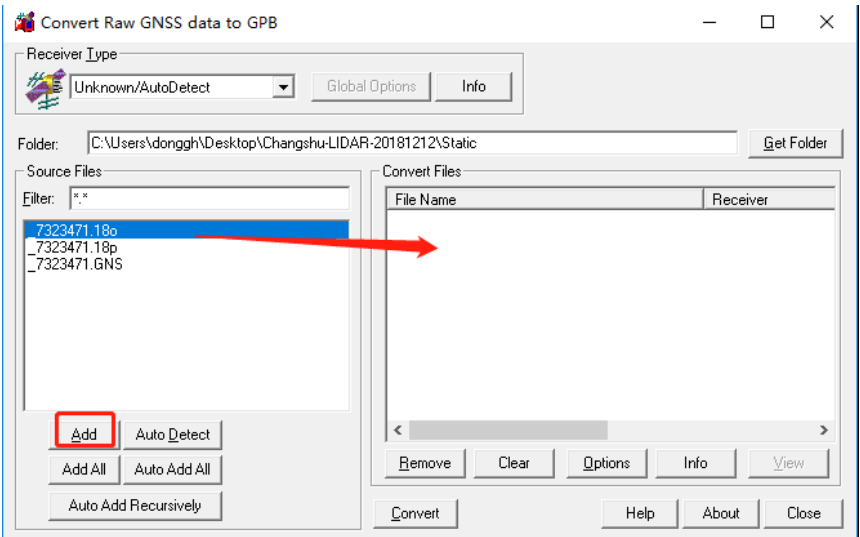

图 14 格式转换步骤 2

C、点击【Convert】,将数据 O 文件转换为 GPB 格式。

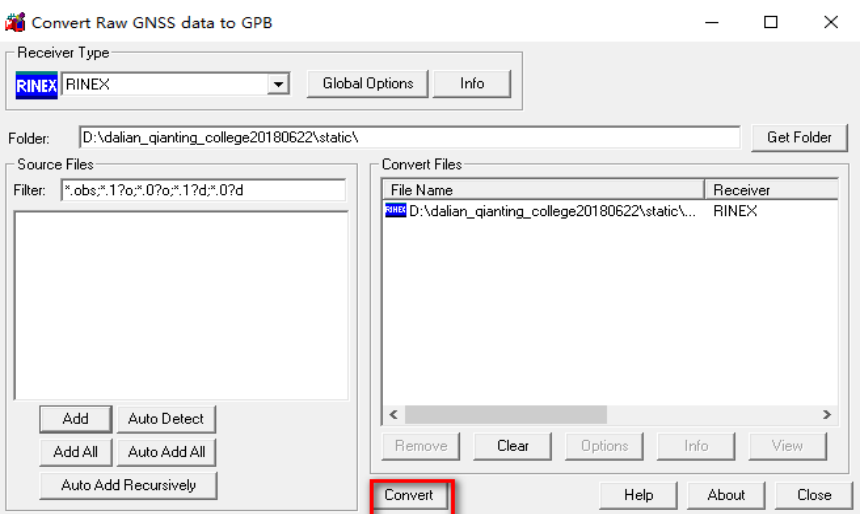

图 15 格式转换步骤 3

 $\sim$   $\overline{\rm c}$ 

D、转换完成后再.GNS 数据的同路径下会生成 GPB 格式数据。

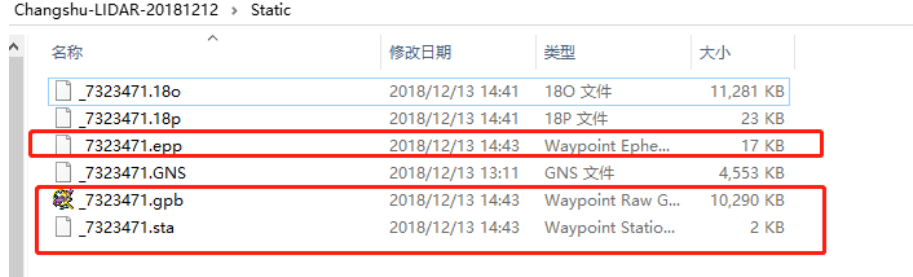

# 图 16 格式转换步骤 4

# 4.3.5.2 紧耦合差分解算

(3)点击【File】-【Add Master File(s)】将基站 GPB 数据加载到当前工程。

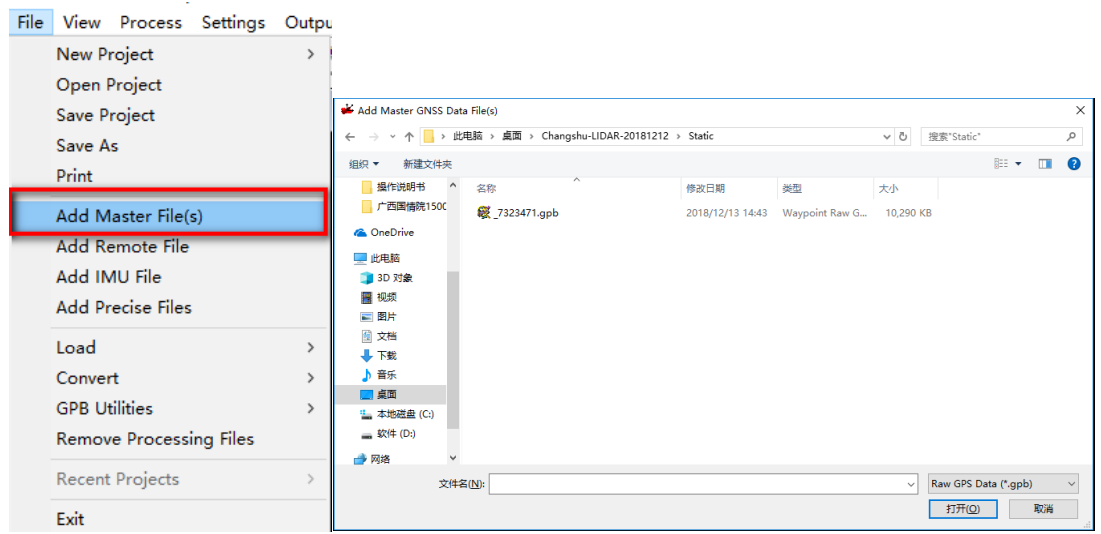

图 17 紧耦合差分解算步骤 1

➢ 检查基站点的点号、经纬度、椭球高、天线垂高。

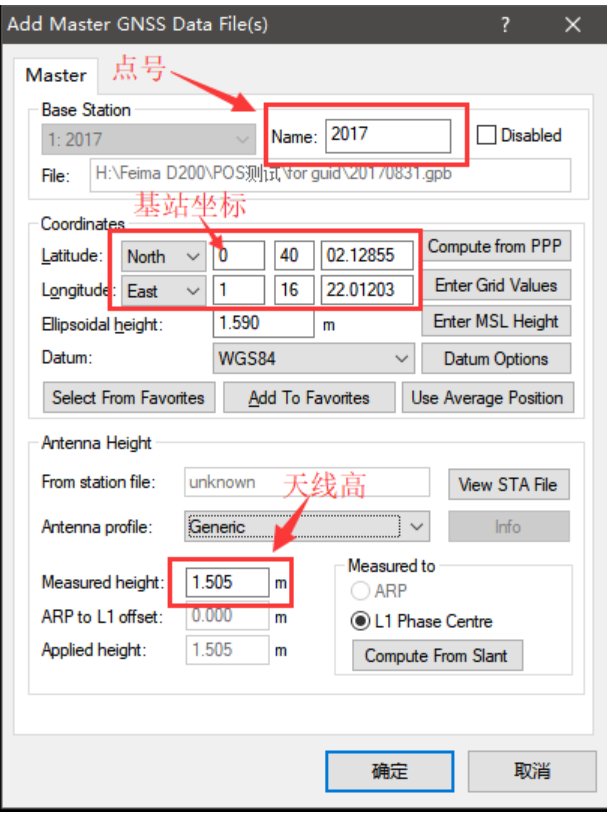

图 18 紧耦合差分解算步骤 2

注: 若为 CORS 采集的已知点, 则天线高设为 0; 若采用地面控制点, 请输入基站坐标和天 线高。

(4)点击【File】-【Add Remote File(s)】将机载 GPB 数据加载到当前工程, 天线高 为 0m。

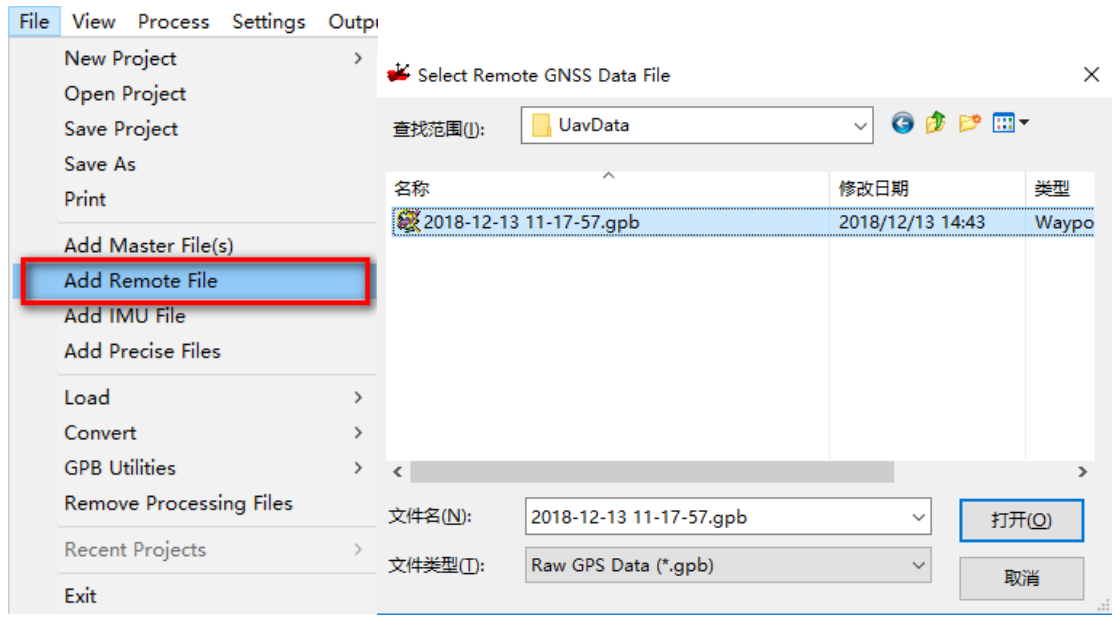

图 19 紧耦合差分解算步骤 3

注:机载 GPS 测量为天线相位中心,测量天线高设置为 0。

(5)软件会提示读取惯性导航数据(格式.imr,与机载观测文件同名)。点击【是】, 将惯性导航数据导入。

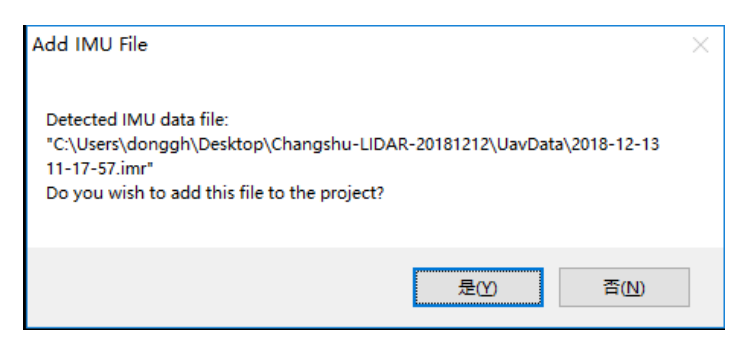

图 20 紧耦合差分解算步骤 4

(6)若在上一步结束时没有提示自动添加 IMR 文件,则点击【File】-【Add IMU File】, 选择 STIM300 记录的.imr 文件。

(7)完成上述数据添加后,IE 主界面会显示飞行轨迹和基站点。

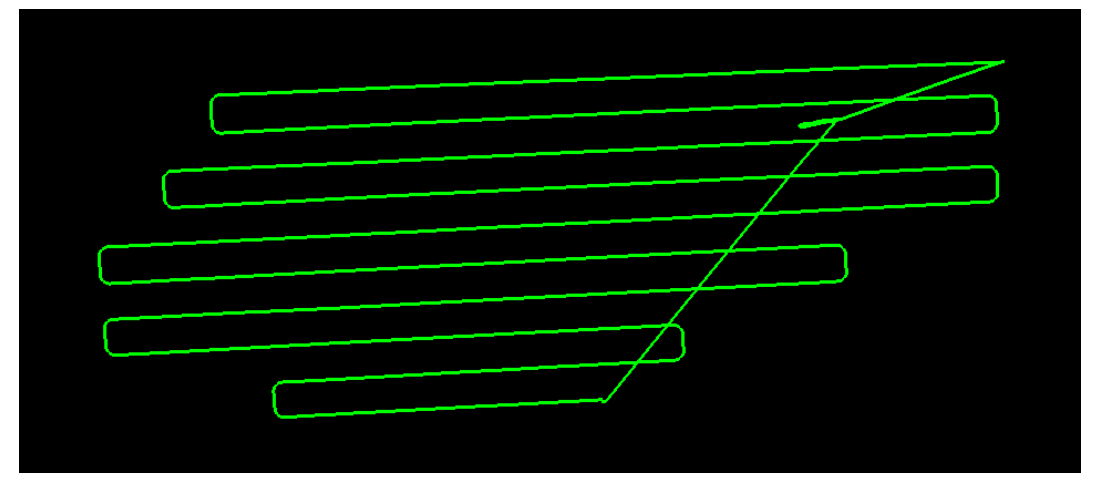

图 21 紧耦合差分解算步骤 5 (8)点击【Process】-【Process TC(Tightly Coupled)】进行紧耦合解算功能。

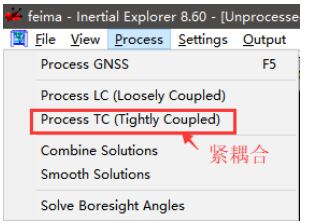

图 22 紧耦合差分解算步骤 6

(9)设置【Processing Settings】、【Lever Arm】和【IMU】旋转参数,其中【Processing Settings】选择 SPAN Airborne (STIM300),本公司的激光设备 Lever Arm 和 IMU 旋转参数 都是固定数值,配置如下:

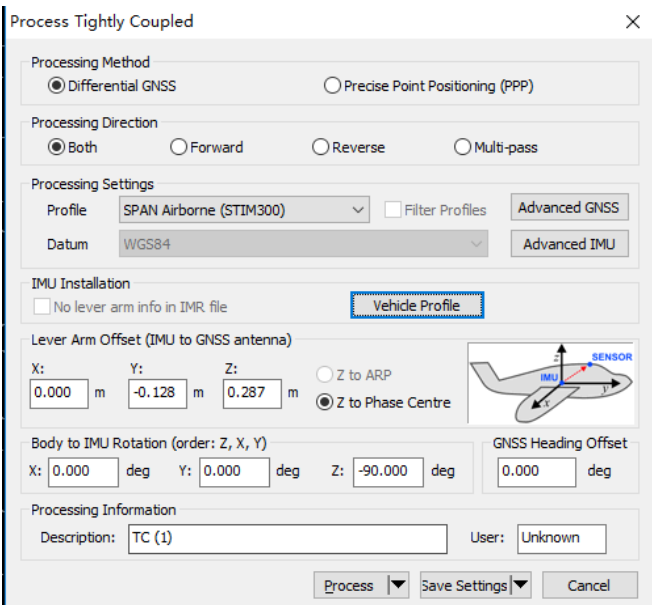

图 23 LIDAR100 设置

Lever Arm 和 IMU 旋转参数可以点击【Vehicle Profile】按钮进行设置保存, 下次直 接点击该按钮读取即可,避免频繁输入。

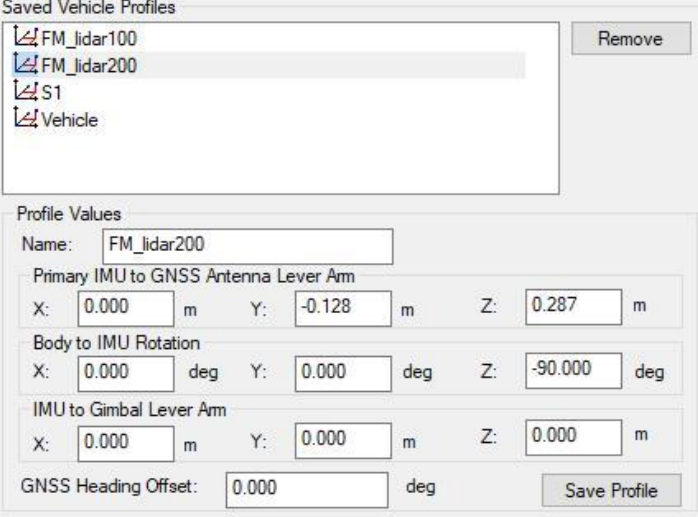

图 24 LIDAR200 设置

(10)点击【Process】按钮进行解算,点击后会有警告信息,若没有错误信息,可点 击【Continue】进行解算。至此,在 IE 中进行的差分 POS 数据解算已完成。

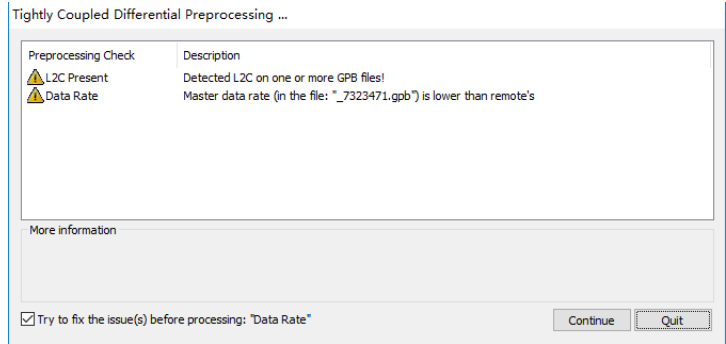

图 25 紧耦合差分解算步骤 7

#### 4.3.5.3 质量检查与轨迹导出

 $\ddot{\mathbf{0}}$ 

(1)点击下图红色框按钮,查看 POS 数据解算精度,一般精度小于 2cm 为解算正常。

1966日李 英中有名 不 中國医療 医胃痛 人名卡尔克

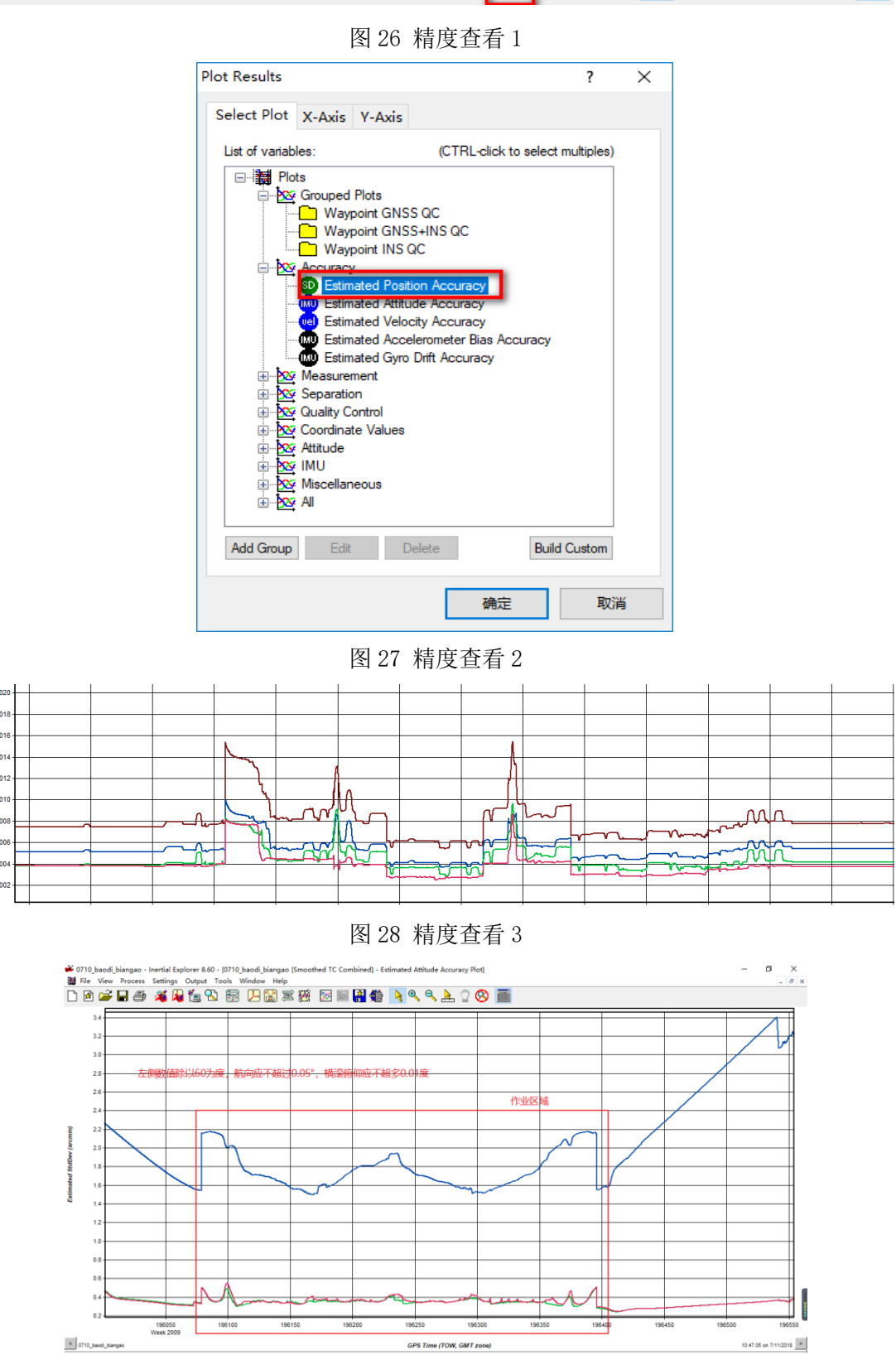

#### 图 29 精度查看 4

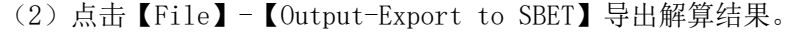

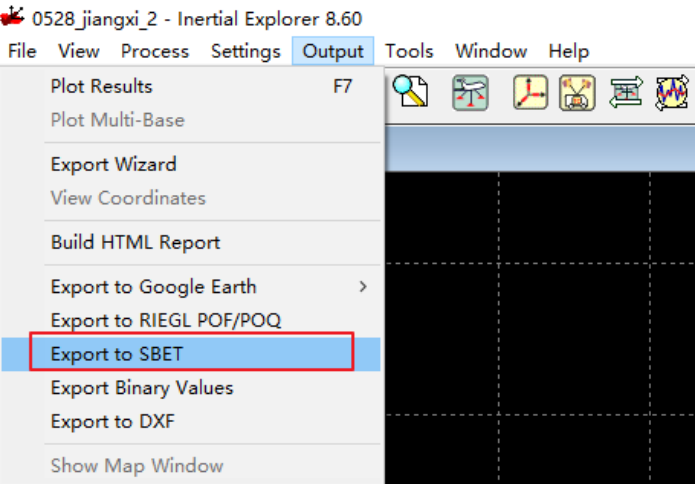

## 图 30 结算结果导出

选择输出位置(默认 IE 工程目录下)、检查 GPS 时间、点击【OK】 导出 SBET.OUT 文件。

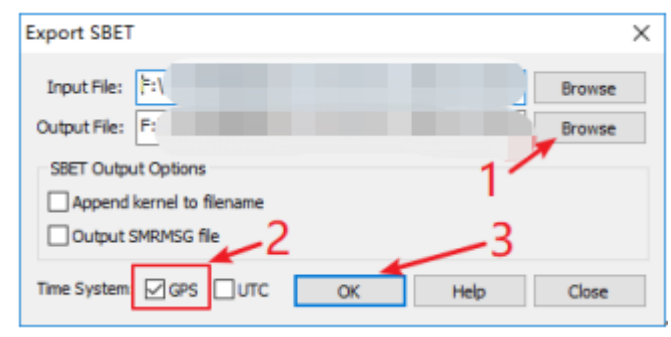

图 31 选择输出位置

4.4 云数据预处理

点云数据预处理是在飞马无人机管家的"智激光"模块中,将解算得到的 SBET. OUT 和 LIDAR 原始数据进行融合,来获得标准格式的点云的过程,具体步骤如下图:

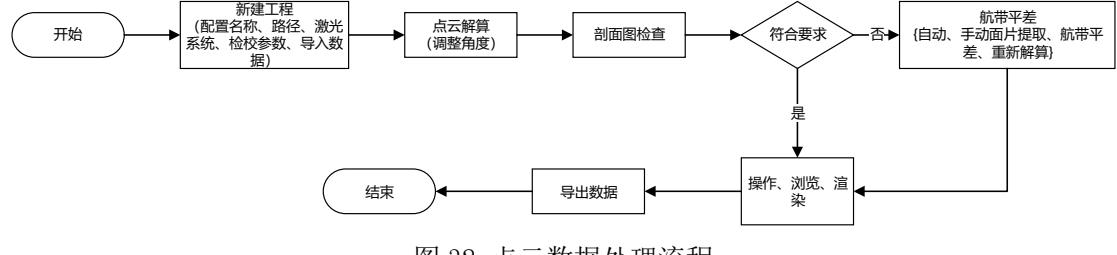

图 32 点云数据处理流程

4.4.1 新建项目

将原始 LIDAR 数据和轨迹数据导入并完成项目新建。具体步骤如下: (1)打开无人机管家中的智激光模块。

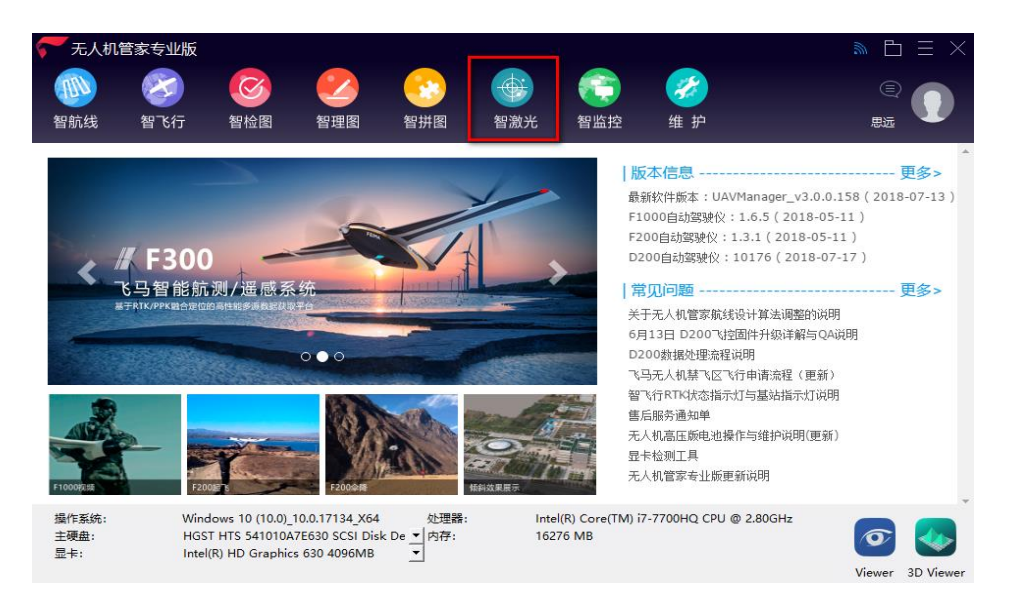

#### 图 33 打开智激光

(2)点击【文件】-【新建项目】,在弹出的创建工程向导中输入"工程名称、工程路 径、激光系统"。点击【下一步】。

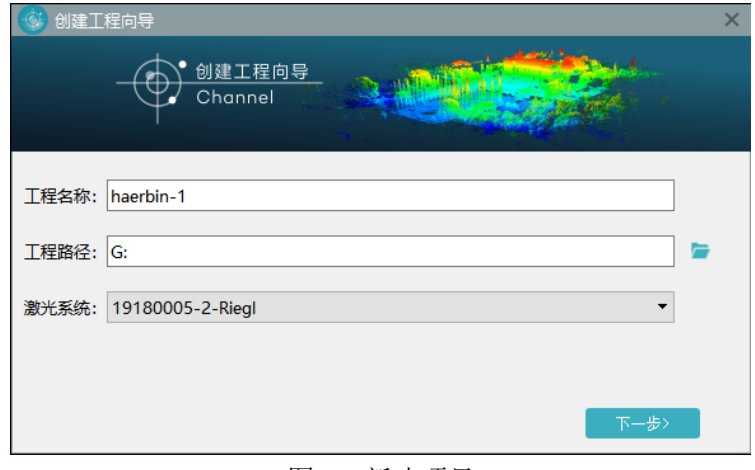

图 34 新建项目

(3)单击【云端下载】,输入设备 ID 号直接下载激光校正文件,点击【下一步】。

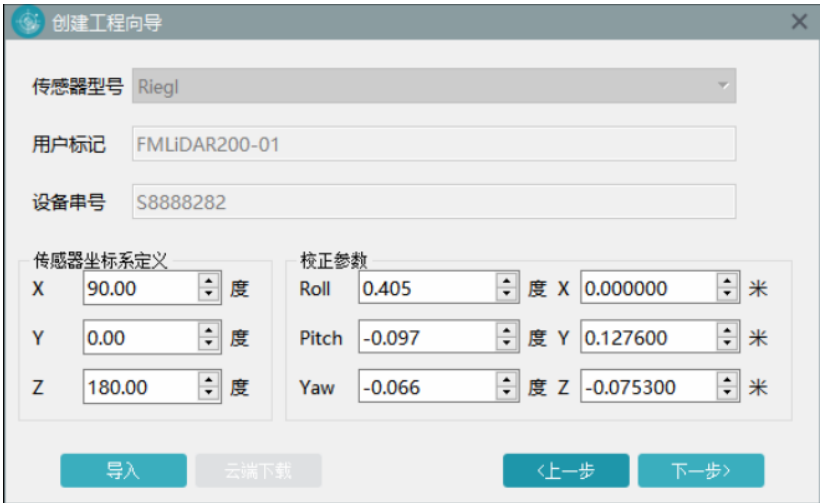

图 35 下载激光校正文件

(4)添加 LIDAR 原始数据(数据格式.rxp)和 IE 软件输出的轨迹数据(数据格式.out), 点击【完成】,完成新建项目。

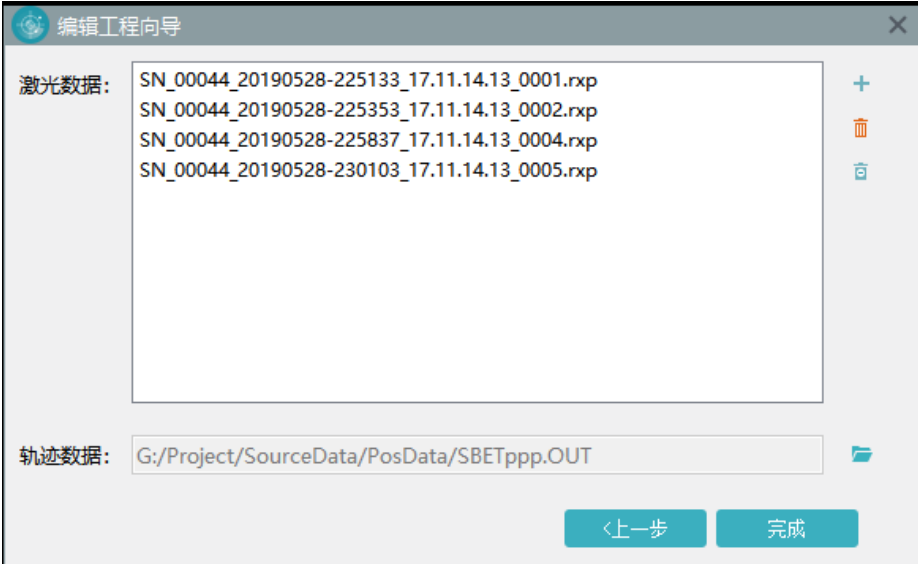

#### 图 36 添加 LIDAR 原始数据

(5)在主界面的信息输出窗口会提示成功加载的 LIDAR 数据、轨迹数据,并完成了新 建项目,新建项目格式为.fmp,同时在主界面会显示飞行任务的轨迹。

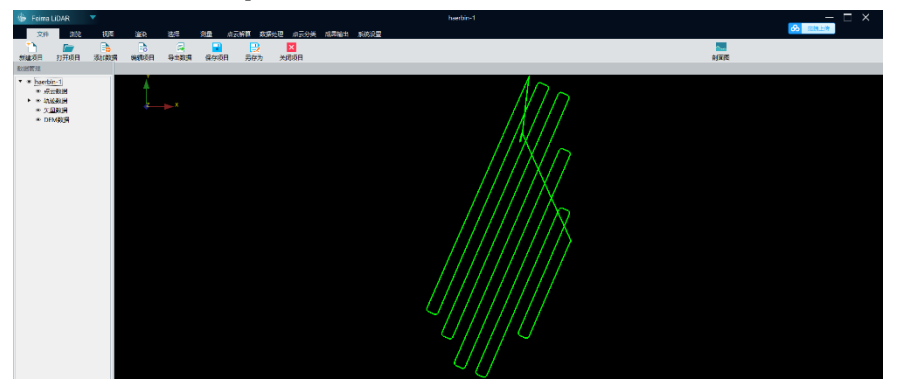

图 37 数据轨迹

4.4.2 点云解算

完成新建项目后,就该进行点云的解算,解算步骤如下。

(1)点击【点云解算】-【点云解算】,打开点云解算功能对话框。

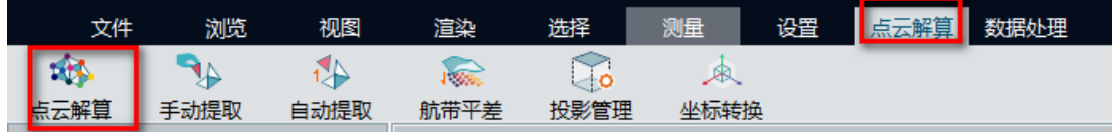

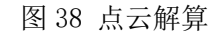

(2)按照按默认参数解算即可(可适当扩大视场角增加点数量,使树木轮廓体现的更 加丰满),点击"开始"按钮,软件进行解算并自动显示点云数据。

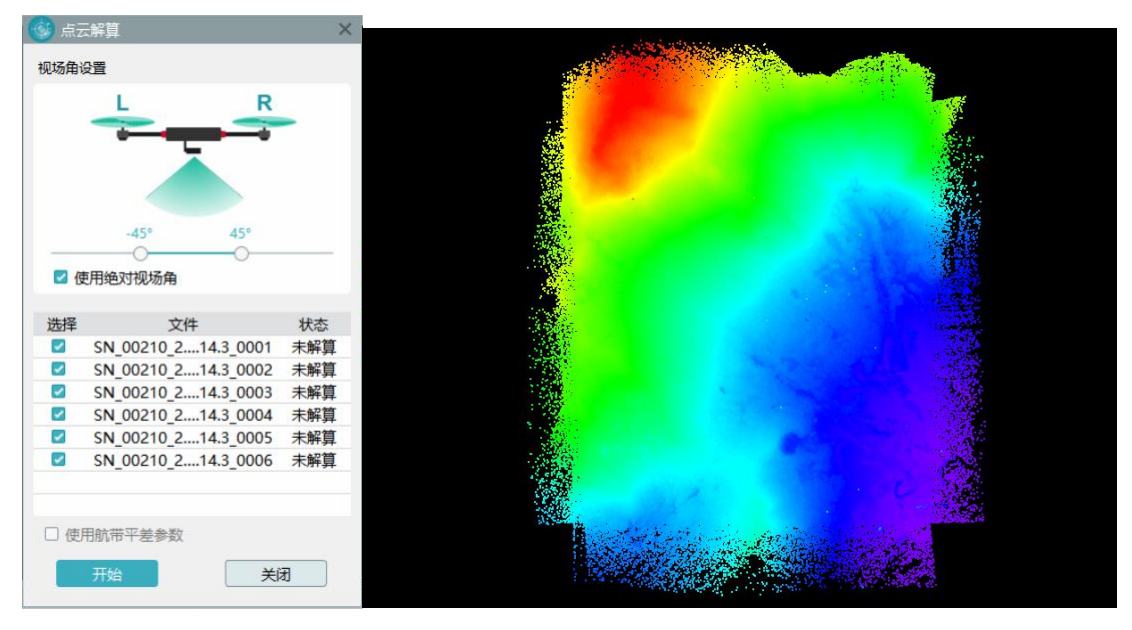

图 39 点云解算

4.4.3 数据检核

点云解算完成后,利用智激光的剖面功能,检查数据质量。具体操作步骤如下。 (1)点击【渲染】-【航带】,这时软件会根据航带把点云渲染成不同颜色。

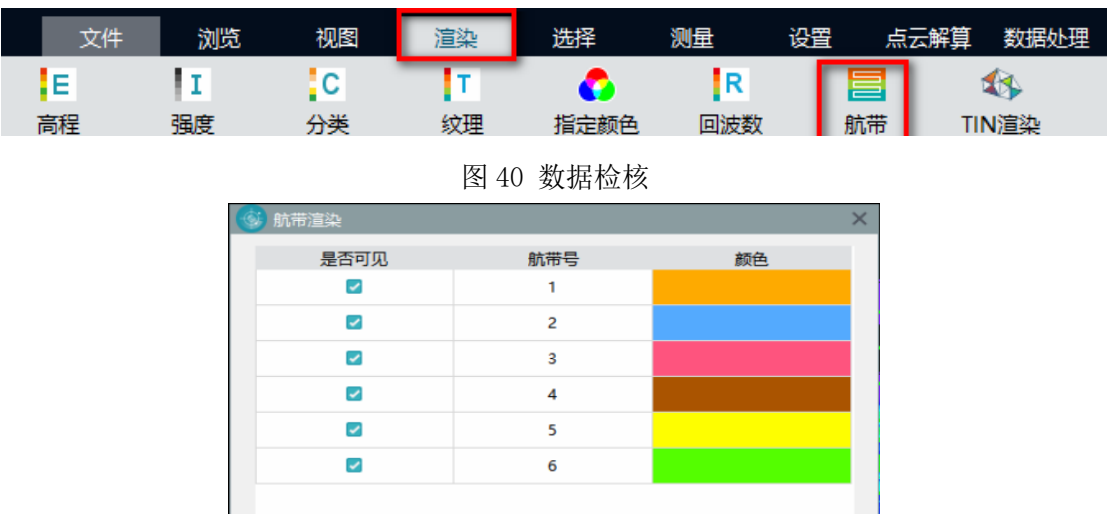

图 41 航带渲染

应用

田V注

## 4.4.4 特征提取

点击【点云解算】-【特征提取】,按照默认参数,点击【开始】,软件会自动提取特征 点,待底部工具条完成,且信息输出框提示提取特征点数据时,完成特征点提取。

|   | 文件             |     | 观图   | 渲染   | 洗择   | 测量  | 设置 | <b>THE REAL PROPERTY</b><br>⋿ | 数据处理 |
|---|----------------|-----|------|------|------|-----|----|-------------------------------|------|
|   | æ<br><b>AD</b> |     |      |      |      |     |    |                               |      |
| ᄴ | 天解算            | 动提取 | 白动桿取 | 航带平差 | 投影管理 | 标转换 |    |                               |      |

图 42 特征点提取

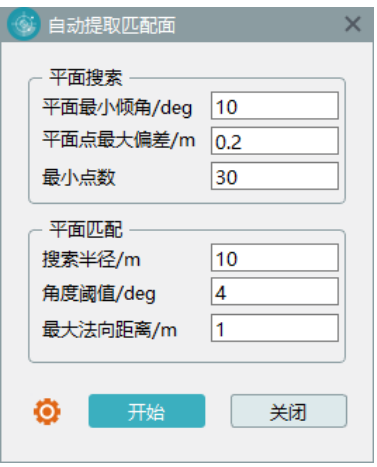

图 43 自动提取匹配面

4.4.5 航带平差

完成特征提取,点击【点云解算】-【航带平差】,点击【计算】,将 6.4 节提取出来特 征点进行配准,最后点击【应用】。

|    | 文件 |     | 见图 | 渲染        |      | 、星人  | 设置 | 解首 | 数据处理 |
|----|----|-----|----|-----------|------|------|----|----|------|
|    | ÆГ |     |    |           | n.   |      |    |    |      |
| 点本 | 解算 | 林果取 | 桿取 | 下羊。<br>-- | 投影管理 | 坐标转换 |    |    |      |

图 44 航带平差

| 扫描数据调整                      |                         |          |          |          | $\times$ |
|-----------------------------|-------------------------|----------|----------|----------|----------|
| 洗择参与计算数据                    |                         |          |          |          |          |
| 家权                          | 计算                      | Roll     | Pitch    | Yaw      |          |
| FM-Velodyne Puck            |                         | $-2.665$ | $-0.458$ | $-0.300$ |          |
| SN 00336 2018-0             | ☑                       | $-0.007$ | $-0.014$ | 0.402    |          |
| SN 00336 2018-0             | $\overline{\mathbf{v}}$ | 0.027    | 0.015    | 0.527    |          |
| SN 00336 2018-0             | ⊽                       | 0.071    | $-0.016$ | 0.128    |          |
| SN 00336 2018-0             | $\checkmark$            | 0.005    | $-0.045$ | 0.152    |          |
| SN 00336 2018-0             | $\overline{\mathbf{v}}$ | $-0.020$ | $-0.043$ | $-0.758$ |          |
| SN 00336 2018-0             |                         | $-0.033$ | $-0.065$ | $-0.555$ |          |
| 计算信息                        |                         |          |          |          |          |
| 对象                          |                         | 面片数      | 标准差      |          |          |
| SN 00336 2018-05-22 13-     |                         | 326      | 0.0837   |          |          |
| SN 00336 2018-05-22 13-     |                         | 391      | 0.0769   |          |          |
| SN 00336 2018-05-22 13-     |                         | 318      | 0.0743   |          |          |
| SN 00336 2018-05-22 13- 405 |                         |          | 0.0785   |          |          |
| SN 00336 2018-05-22 13- 527 |                         |          | 0.0720   |          |          |
| SN 00336 2018-05-22 13-     |                         | 431      | 0.0823   |          |          |
|                             |                         |          |          |          |          |
| 面片数: 2398                   | 标准差: 0.0777m            |          | 迭代次数: 12 | 计算       |          |
| 使用距离权重                      |                         |          |          |          |          |
| 3                           |                         | 应用       |          | 关闭       |          |

图 45 扫描数据调整

软件提示是否重新解算点云,点击【是】即可优化点云,消除点云分层。

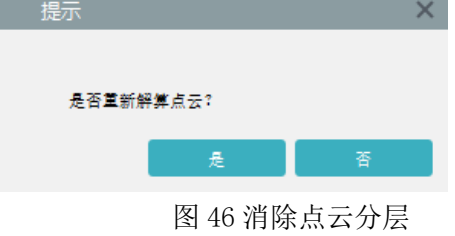

<sup>4.4.6</sup> 点云标准格式(LAS)导出

经过坐标转换之后,单击【文件】-【导出数据】即可完成标准 LAS 格式的点云成果导

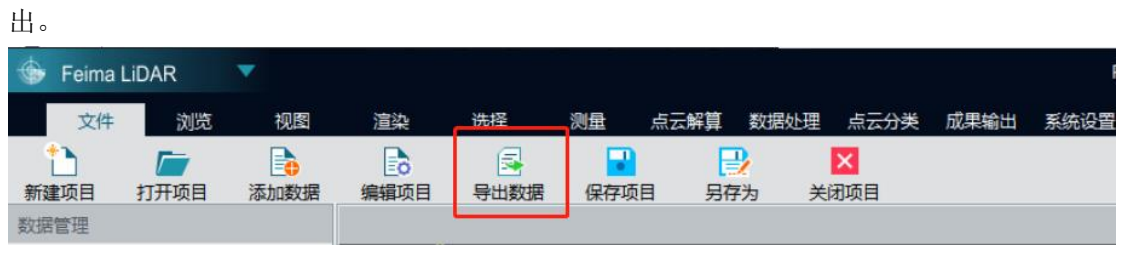

4.5 应用分析

图 47 数据导出

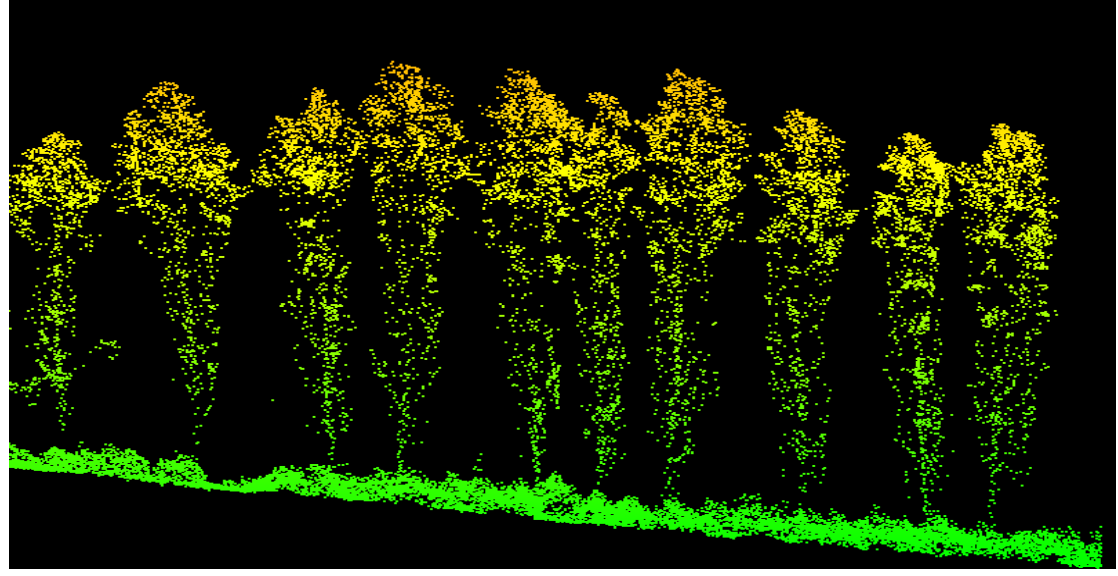

图 48 成果分析 1

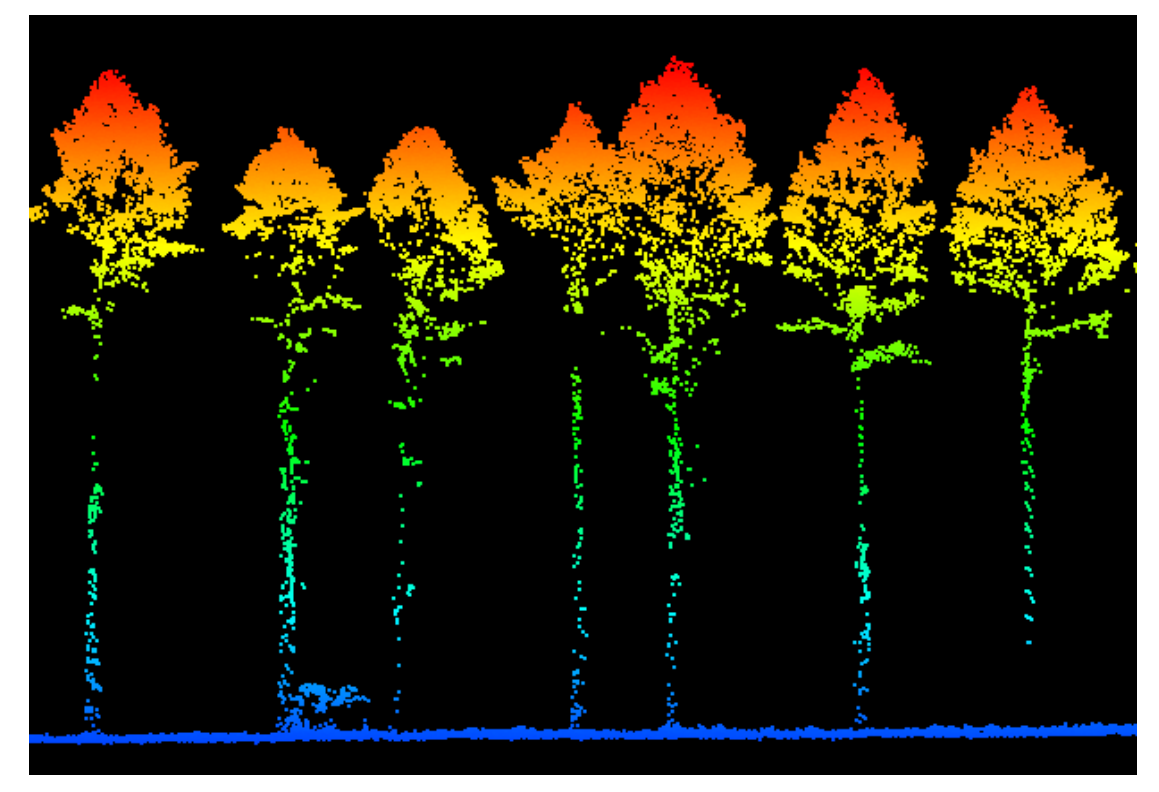

图 49 成果分析 2

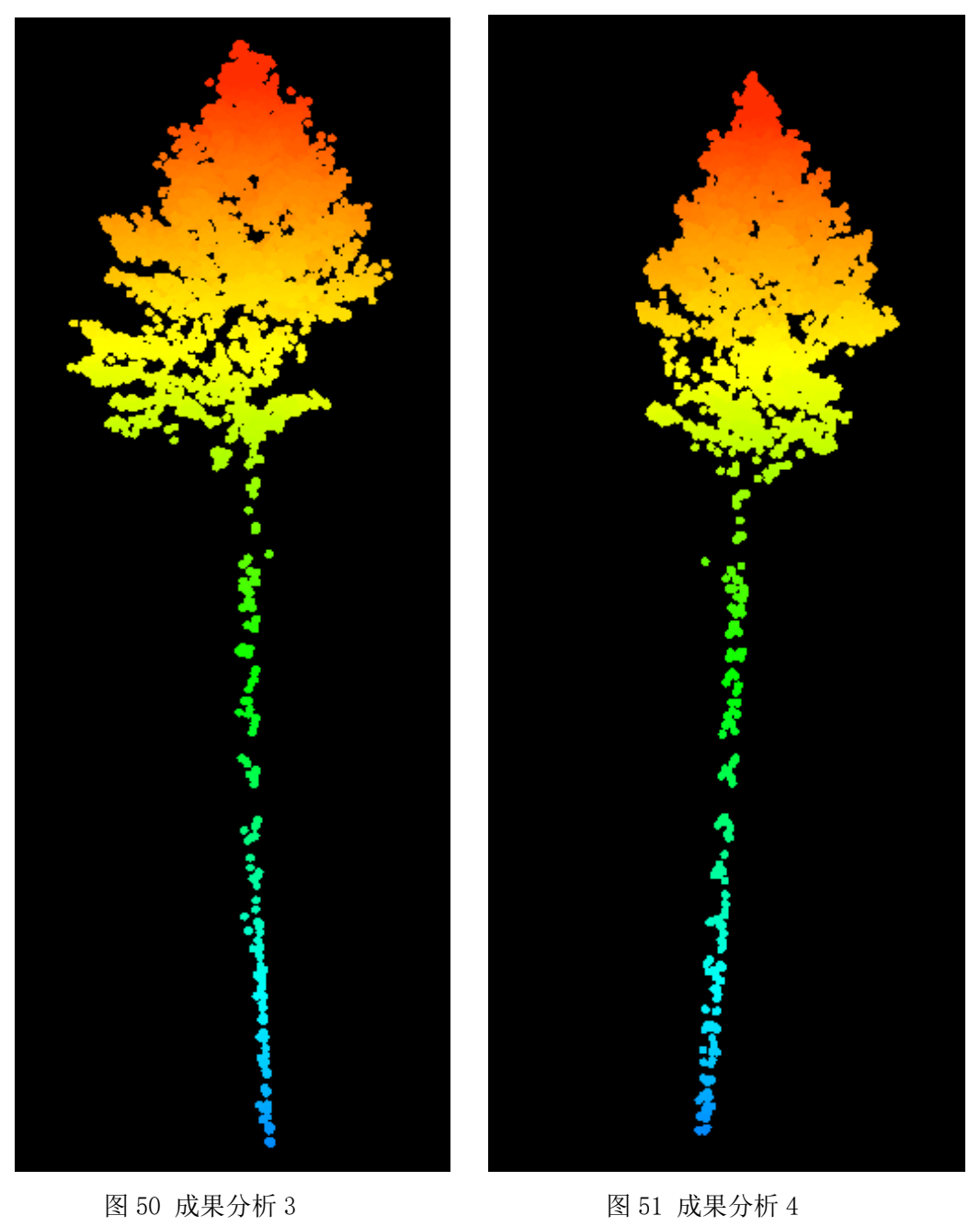

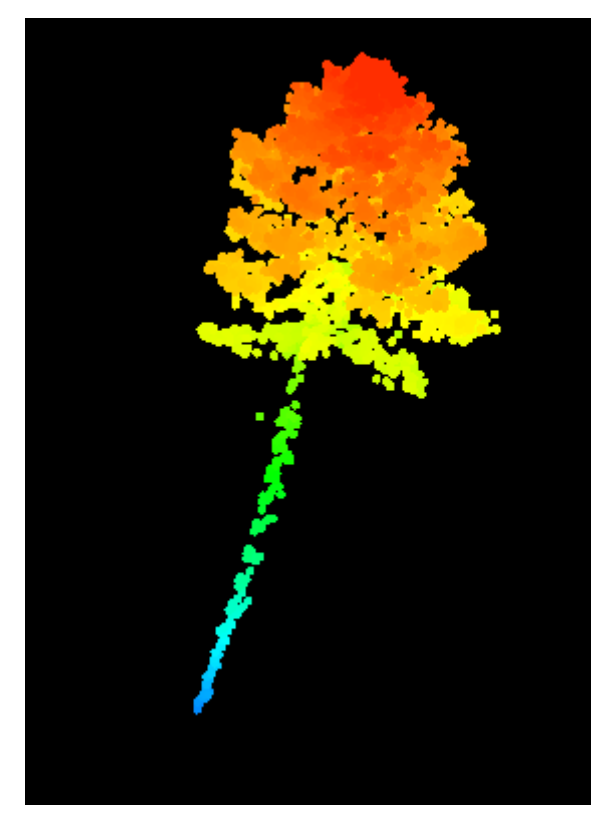

图 52 成果分析 5

5 总结

激光雷达作为一种主动遥感技术,在林业调查中起到越来重要的用。本研究利用一种低 成、灵活便捷的无人机激光雷达系统(飞马 D200s 多旋翼无人机挂载高精度 RIEGL mini VUX-1UAV 扫描仪)进行激光雷达点云数据的获取。本项目数据采集为多为山区林地,地形 高低起伏,测区高差较大,林区森林结构复杂。通过飞马无人机自适应地形变高飞行,可随 山体地形的高度变高飞行,保证了整体的相对航高的一致性,从而保证数据的精度以及完整 性。通过 RIEGL mini VUX-1UAV 传感器可以获取多次回波的特性,可以高效的获取植被垂直 结构信息和林下地形信息,为不同尺度森林高度信息的提取提供了便利条件。通过高密度的 激光雷达点云可以简单高效地获取单木及林分水平的林业参数,提高了林业调查效率。一定 程度上可以代替部分外业实测避免伐木与复杂人工量,克服了很多传统林业数据采集过程中 的障碍。

总的来说,该项目为无人机激光雷达森林生态应用提供借鉴,为简单、高效、精细化的 林业调查作业提供了项目参考。随着机载激光雷达技术的不断发展,数据精确度会越来越高, 并且结合地基雷达数据做点云融合后,可在林业调查森林研究方向有着更高精度、更广泛的 应用。

版权声明:不可在期刊上公开发表